# Si Compact User Guide Supplement for  $V1.1$

# **Contents**

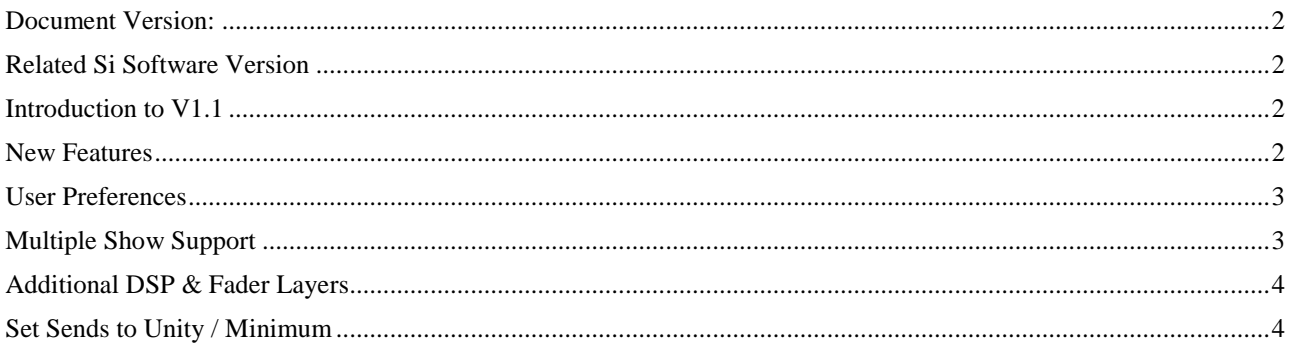

### <span id="page-1-0"></span>**Document Version:**

<span id="page-1-1"></span>V1.0 Original V1.1 Corrected fader assignment on 32ch

#### **Related Si Software Version** V1.1

## <span id="page-1-2"></span>**Introduction to V1.1**

V1.1 is the first software update for the Si Compact Series since the product release; it contains a mixture of changes incorporating significant new features and some bugs fixes.

<span id="page-1-3"></span>V1.1 is compatible with all Si Compact 16,24 and 32 consoles; the software is not to be installed on Si 1, Si2, Si3 series consoles including their 'plus' variants.

## **New Features**

There are a number of significant enhancements to the Si Compact that increase both its power through the addition of more DSP to selected models and feature enhancements such as wider trim gain range.

#### **A full list of features and enhancements are listed below:**

- Ability to dim illuminated control surface elements from new PREFS page \*
- Wider gain range on line trim function: The scope of the digital trim is increased from  $+/$ -10dB to +16/-10dB
- Ability to ISOlate inserts function: Insert Isolate is added to the EDIT SHOW parameters
- Multiple shows can be stored on internal SD card \*
- File & folder structure creation on internal SD card and USB drives \*
- Press & hold of backspace button on QWERTY keyboard will auto delete the name
- 8 additional DSP channels on 16 & 24 fader versions \*

• Improved system default settings for FX return routing and bus masters: All four FX returns are patched to FX processors by default and bus masters default to ON @ Unity gain when reset

• Ability to instantly set bus and matrix sends to UNITY or –inf when using a bus as a sub-group\*

**NOTE**: Items marked '\*' are significant new features and functionality is described in this document, all other items are considered enhancements to the existing feature set; functionality remains as outlined in the V1 user guide.

#### <span id="page-2-0"></span>**User Preferences**

V1.1 software allows the brightness of various controls and displays on the console; the settings are located under the 'PREFS' button on the touch screen. Parameters that may be adjusted are: BUTON brightness – brightness of LEDs behind rubber key buttons LED brightness – brightness of meters and LEDs around encoders FaderGlow™ brightness – brightness of FaderGlow™ bars LCD brightness – brightness of LCD backlight

<span id="page-2-1"></span>Settings are stored as 'console wide' settings and are not included in the show file.

## **Multiple Show Support**

V1.1 software allows multiple shows to be stored on the internal SD card as well as the USB key; this enhancement has required minor changes to the SHOW pages as detailed below:

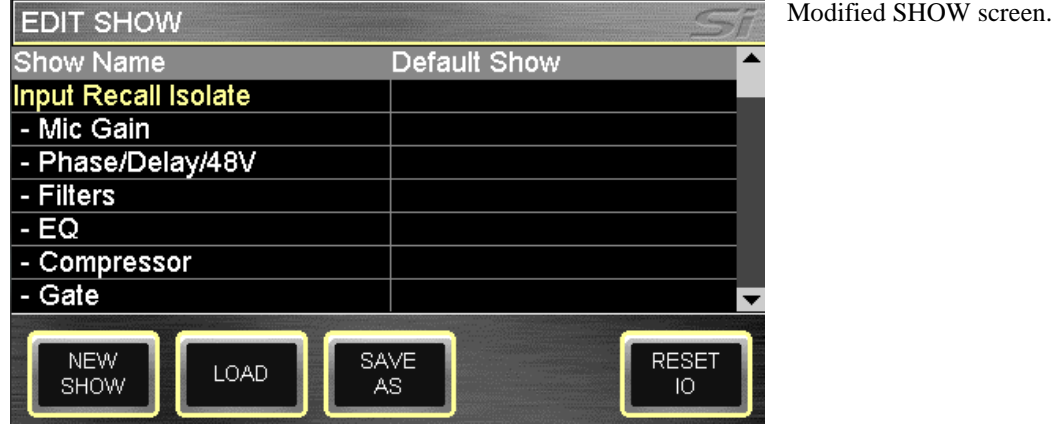

**NEW SHOW** – No change from V4.0; invokes the creation of a new show. The system will provide a warning that the action will overwrite the current show and allow the action to be aborted.

**LOAD**– Previously 'Import'; invokes loading of a new show from the internal MultiMedia Card (SD Card) or USB key if installed. Use the SCROLL/ADJUST encoder to navigate to the storage device and through the folder structures to select the file to load. The system will provide a warning that the action will overwrite the current show and allow the action to be aborted.

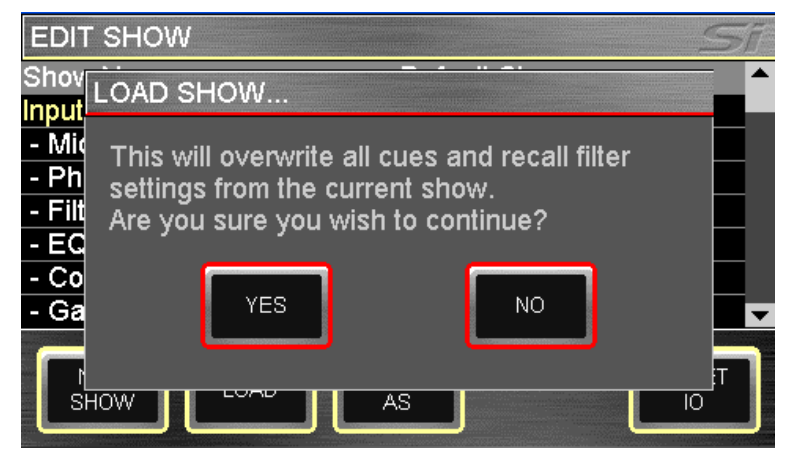

**DELETE** (not shown) – This button allows the deletion of a selected file or folder within a storage device. Use the SCROLL/ADJUST encoder to navigate to the storage device and through the folder structures to select the file or folder to delete. The system will require a confirmation of the action before any delete action is invoked. **NOTE**: It is not possible to delete a folder containing files.

**SAVE AS** – Previously SAVE; allows saving of the current show. When pressed the QWERTY keyboard opens and the <current show name>. is displayed, this may be modified to allow saving different versions of a show such as 'SHOW – MONDAY', 'SHOW – TUESDAY' etc; press the APPLY key to confirm the new show name.

Once the name is confirmed use the SCROLL/ADJUST encoder as required to navigate to the storage device and through the folder structures to select an alternative the save location.

**NOTE**: If a file in the same folder has the same name a warning regarding file overwrite is displayed with the option to abort.

## <span id="page-3-0"></span>**Additional DSP & Fader Layers**

V1.1 software engages additional DSP resource on both the Si Compact 16 and 24 Si Compact 24 increasing their 'inputs to mix' from 24 to 32 in the case of Si Compact 16 and from 32 to 40 in the case of Si Compact 24.

The additional channels impact on the default assignments and fader layers as follows:

- IN A: Nominally 1st bank of mono channels (16ch: 1-14, 24ch: 1-22, 32ch 1-30)
- IN B: Nominally additional mono channels plus four stereo channels (16ch: 15-32, 24ch: 23-40, 32ch 31-40)
- BUS: all Aux Buses (1-14)
- MTX: all Matrix Buses (1-4)

The FaderGlow™ system indicates the type of channel, bus or function is associated with any given fader on the surface.

The patching system on Si Compact is very flexible and allows almost any physical input to be patched to any logical channel; the default patches on the Si Compact V1.1 are as follows:

#### **Si Compact 16 Fader Input Patching & Layers:**

- Mic In 1-14 > Channels 1-14 > Fader Layer IN A faders 1-14
- Mic In  $15-16$  > Channels  $15-16$  > Fader Layer IN B faders  $1-2$
- Unassigned inputs x8 > Channels 17-24 > Fader Layer IN B faders 3-10
- Ste FX Returns 1-4 > Channels 25-32 > Fader Layer IN B faders 11-14

#### **Si Compact 24 Fader Input Patching & Layers:**

- Mic In 1-22 > Channels 1-22 > Fader Layer IN A faders 1-22
- Mic In 23-24 > Channels 23-24 > Fader Layer IN B faders 1-2
- Unassigned inputs x8 > Channels 25-32 > Fader Layer IN B faders 3-10
- Ste FX Returns 1-4 > Channels 33-40 > Fader Layer IN B faders 11-14

#### **Si Compact 32 Fader Input Patching & Layers:**

- Mic In 1-30 > Channels 1-30 > Fader Layer IN A faders 1-30
- Mic In 31-32 > Channels 31-32 > Fader Layer IN B faders 1-2
- Ste FX Returns 1-4 > Channels 33-40 > Fader Layer IN B faders 11-14

#### **Si Compact Output Patching & Layers:**

As all Si Compact models offer the same level of output processing and number of physical output all models have the same Output Layers & Patching system:

- Buses 1-14 > Fader Layer BUS faders 1-14 > Analogue Line Out 1-14
- MTX 1-4 > Fader Layer MTX faders 1-4 > Not Assigned
- Main L&R > Master L&R Fader > Analogue Line Out 15-16
- <span id="page-3-1"></span>• MONO > MONO/SEL Fader > Not Assigned

## **Set Sends to Unity / Minimum**

It is possible to quickly set send levels to unity or minimum, ideal when using a bus as a sub-group…

- 1. Press the Fader Follow key for the bus you wish to mix to.
	- 2. Press [ALT] + [ON] keys, send levels will be changed as per the table below...

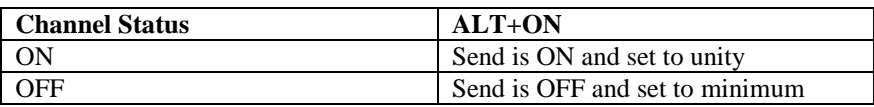